## **出雲農林高校**メールシステム登録のご案内

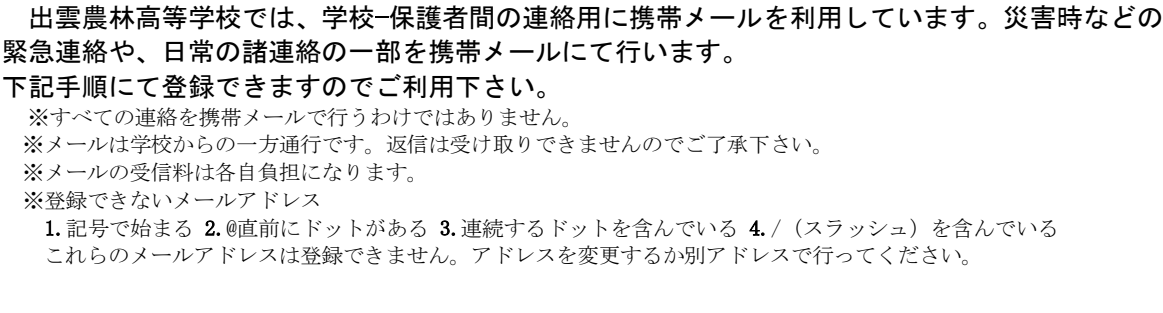

## ■登録方法(1は省略しても構いません。2からが具体的な登録です。)

1.A の QR コードから、https://hp.m-mate.com/em-honbu/ に接続して、プライバシーポリシー及びメール会員規約 をお読みいただき、同意される場合は以下の手順にて登録をしてください。

2. norin-t( $a$ )m-mate.com へ空メールしてください。(件名本文不要・英数小文字)

## B の登録用 QR コードを利用すれば入力の手間が省けます。

※迷惑メール対策で受信拒否などの設定をしている方は、以下の設定をしてから行ってください。

·アドレス指定する場合は上記アドレスから-tを省いた norin@m-mate.com を指定してください。 ・アイフォンは「i phone から送信」の署名を消し、件名に「あ」と一文字だけ入れて送信してください。

3.返信メールが来たら開いて登録画面にアクセスしてください。

**黑紫鸡** 毭 Гa

A・プライバシーポリシー ・利用規約・登録できないとき

## 4. 登録者自身のお名前、生徒の学年(1年)、学科、保護者または生徒にチェックをして最後に必ず OK を 押して下さい。 ↓

保護者様の場合は、登録者自身の名前の後に(生徒名)も付けてください。 例:下横花子(下横太郎)

5.しばらくして登録完了のお知らせが届いたら終了です。

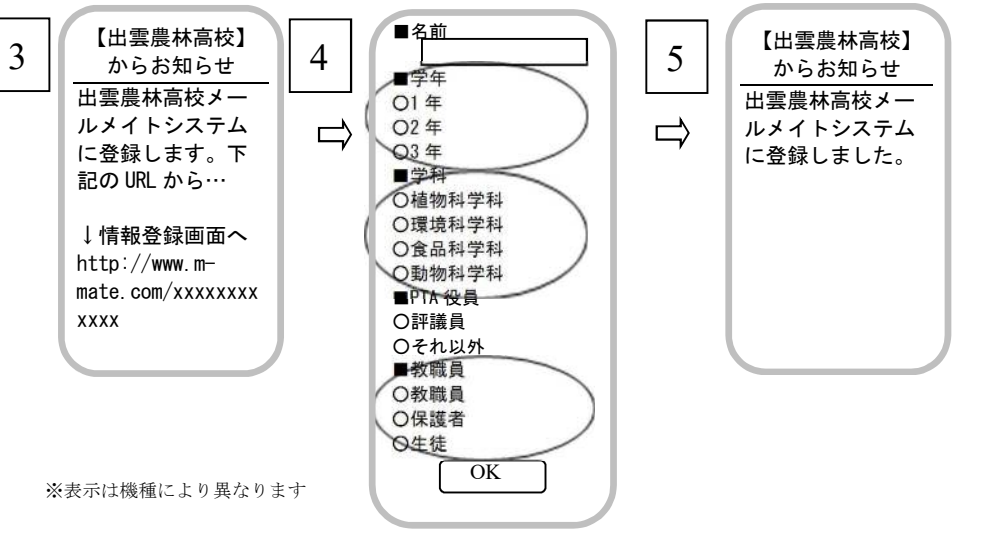

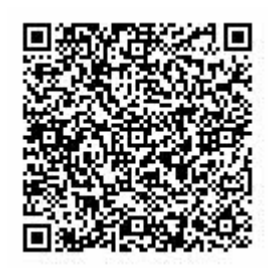

B・登録用コード

QR コードを同時に読 み込まないようご注 意ください。

●複数生徒を登録する場合は、一人づつ同様の手順で最初から行ってください。ただし、同じアドレスで複数登録した場合、 一斉送信では登録の新しい方に 1 通だけ送られます。

●返信メールがすぐに来ない方は、【入力したアドレスが間違っていないか(-、@は半角)】【何らかの受信拒否設定がされてい ないか】を再確認してください。◆URL 付きメールを拒否 ◆登録していないアドレスからのメールを拒否 ◆件名に一文字以 上入れた ◆本文に署名や絵文字が入っている

これらの場合も登録時の返信メールが受け取れず登録できませんのでご注意ください。

●Aの OR コードで【お困り Web】に接続して、登録できない原因を調べたり登録状況を知ることもできます。

●登録された個人情報は、管理責任者を限定した上で、学校からの連絡用にのみ利用されます。

第 3 者に開示することはありません(運営会社及び法的機関を除く)。

皆様のご理解ご協力をお願いいたします。

この件に関する問い合わせ

TEL 0853-28-0321 出雲農林高校 総務部まで